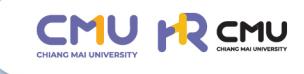

# düansiävnus:uu CMUIDP (CMU IDP System User Manual)

ins.

้สำหรับผู้ดูแลระบบ

# สารบัญ

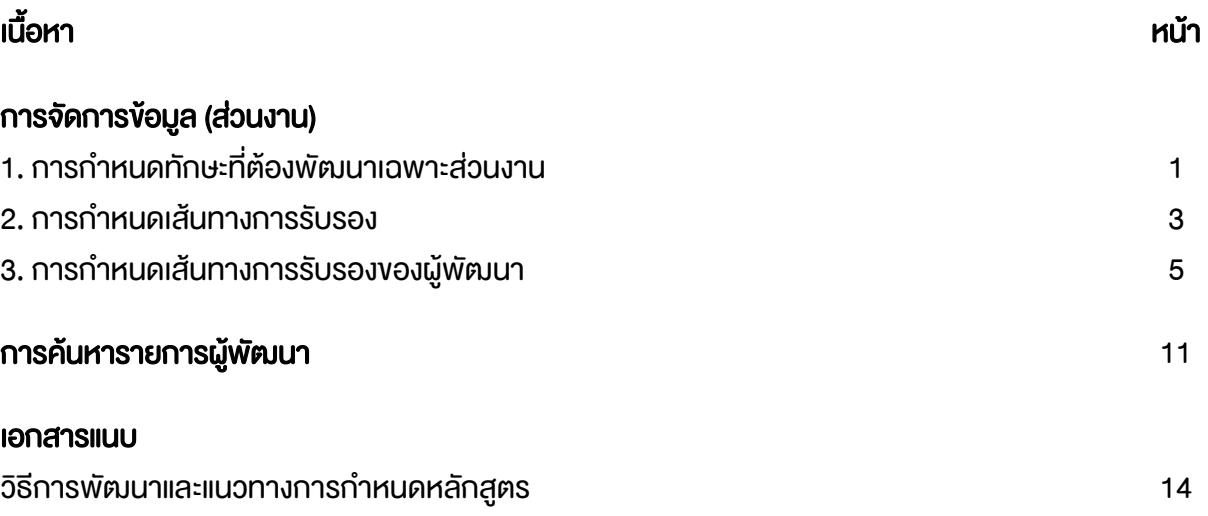

การจัดการข้อมูล (ส่วนงาน)

#### 1. การกำหนดทักษะที่ต้องพัฒนาเฉพาะส่วนงาน

ทักษะที่ต้องพัฒนาเฉพาะส่วนงาน เป็นทักษะที่ส่วนงานต้องการกำหนดให้ผู้พัฒนาจะต้องพัฒนาเมื่ออยู่ในส่วน งานนี้

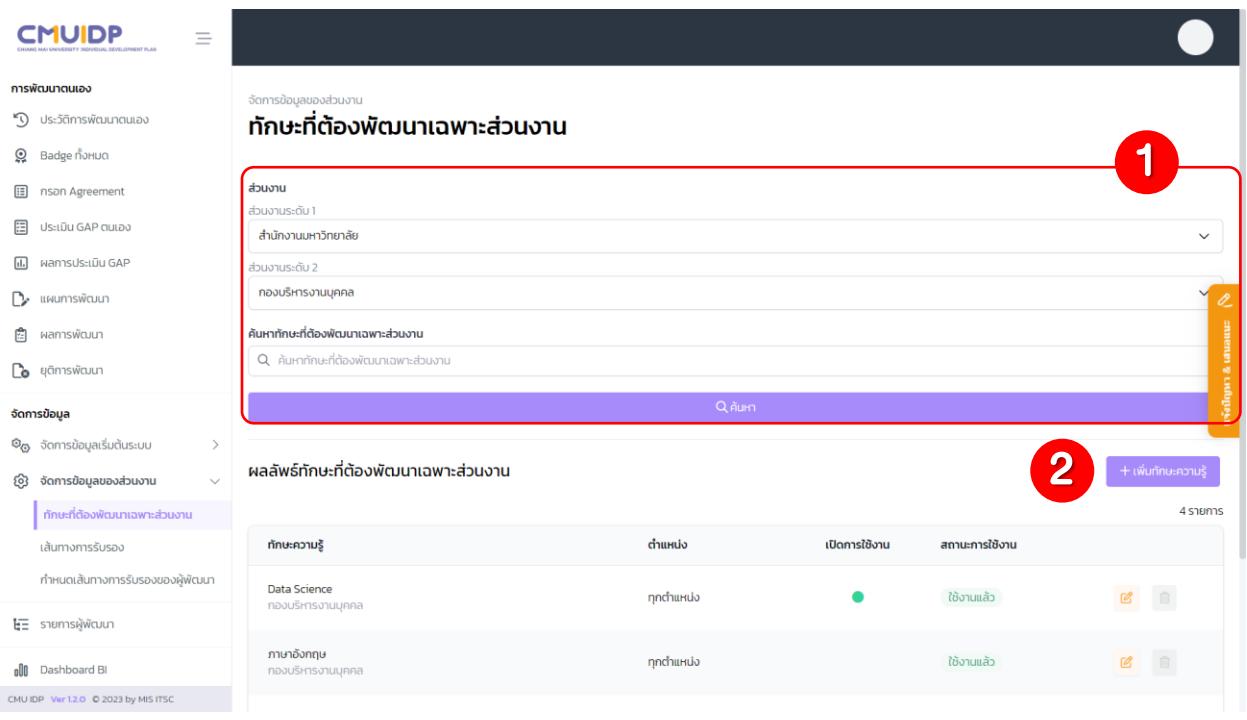

1. ช่องค้นหาทักษะที่ต้องพัฒนาเฉพาะส่วนงาน เมื่อเลือกง้อมูลตามส่วนงาน และกดปุ่ม <u>จอพะเพ</u>ลงะปรากฏ ผลลัพธ์ทักษะที่ต้องพัฒนาโดยแบ่งตามส่วนงาน

2. หากต้องการเพิ่มทักษะความรู้ให้กดปุ่ม <del>จะพันทักษะความรู้</del> จะปรากฏหน้าต่างสำหรับกรอกข้อมูล

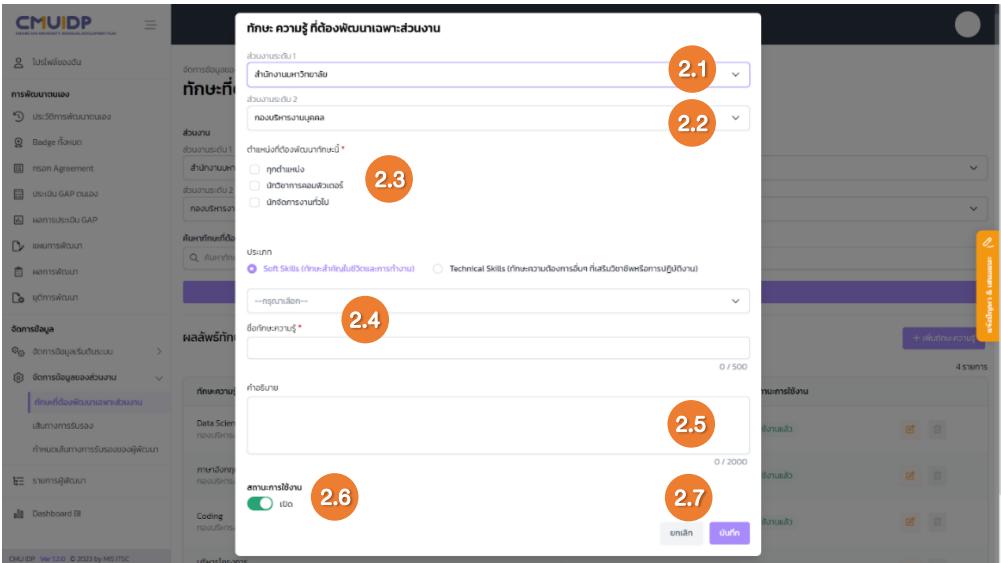

- 2.1 กำหนดส่วนงานระดับที่ 1(ชื่อส่วนงานในระดับสูงที่สุด เช่น คณะ/สำนัก)
- 2.2 กำหนดส่วนงานระดับที่ 2(ชื่อหน่วยงานในระดับรอง เช่น สำนักงานในคณะ)
- 2.3 เลือกตำแหน่งที่ต้องการให้พัฒนาทักษะนี้
- 2.4 เลือกประเภทของทักษะ ความรู้

2.4.1 หากเป็น Soft Skills (ทักษะสำคัญในชีวิตและการทำงาน) ให้เลือกประเภทและกรอกชื่อ ทักษะความรู้(หากทักษะนั้นไม่อยู่ในประเภท Soft Skills ที่ระบุสามารถเลือกประเภทอื่น ๆ ได้) 2.4.2 หากเป็น Technical Skills (ทักษะความต้องการอื่น ๆ ที่เสริมวิชาชีพหรือการปฏิบัติงาน) ให้กรอกชื่อทักษะความรู้

- 2.5 กรอกคำอธิบายทักษะ ความรู้
- 2.6 กดเลือก สถานะการใช้งาน
- 2.7 กดปุ่ม เพื่อบันทึกข้อมูล

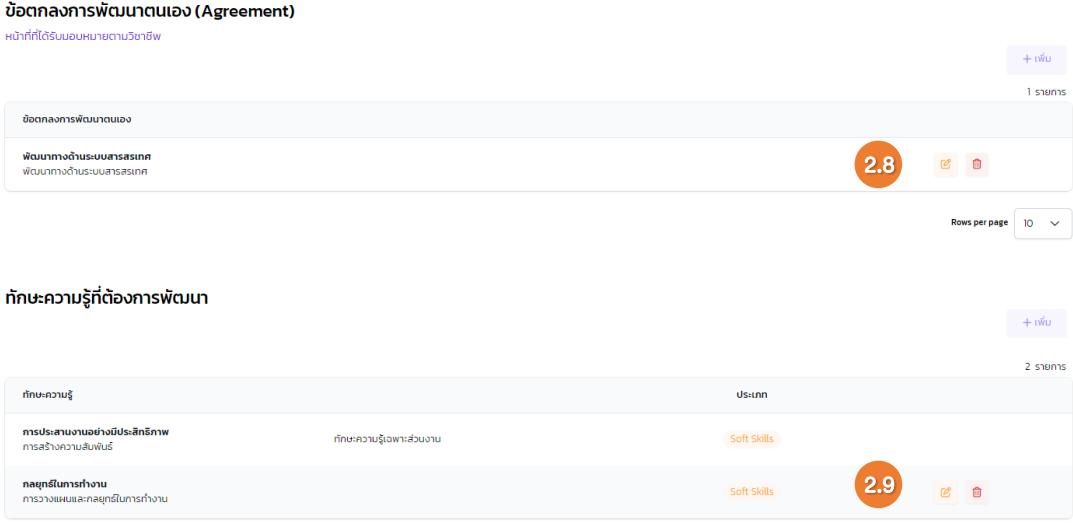

#### 2.8 แสดงถึงข้อตกลงการพัฒนาตนเอง

2.8.1 หากต้องการแก้ไขข้อตกลงการพัฒนาตนเองในข้อนั้น ๆ ให้กดปุ่ม

2.8.2 หากต้องการลบข้อตกลงการพัฒนาตนเองในข้อนั้น ๆ ให้กดปุ่ม

2.9 แสดงทักษะความรู้ที่ต้องการพัฒนา

2.9.1 หากต้องการแก้ไขทักษะความรู้ในข้อนั้น ๆ ให้กดปุ่ม

2.9.2 หากต้องการลบทักษะความรู้ในข้อนั้น ๆ ให้กดปุ่ม

#### 2. การกำหนดเส้นทางการรับรอง

เส้นทางการรับรอง เป็นชื่อเรียกกลุ่มผู้รับรองในแต่ละกลุ่ม ว่ามีผู้รับรองตามลำดับเป็นใครบ้าง โดยจะมีการ รับรองเป็นเส้นทางตามลำดับก่อนหลังตามที่ได้กำหนดไว้

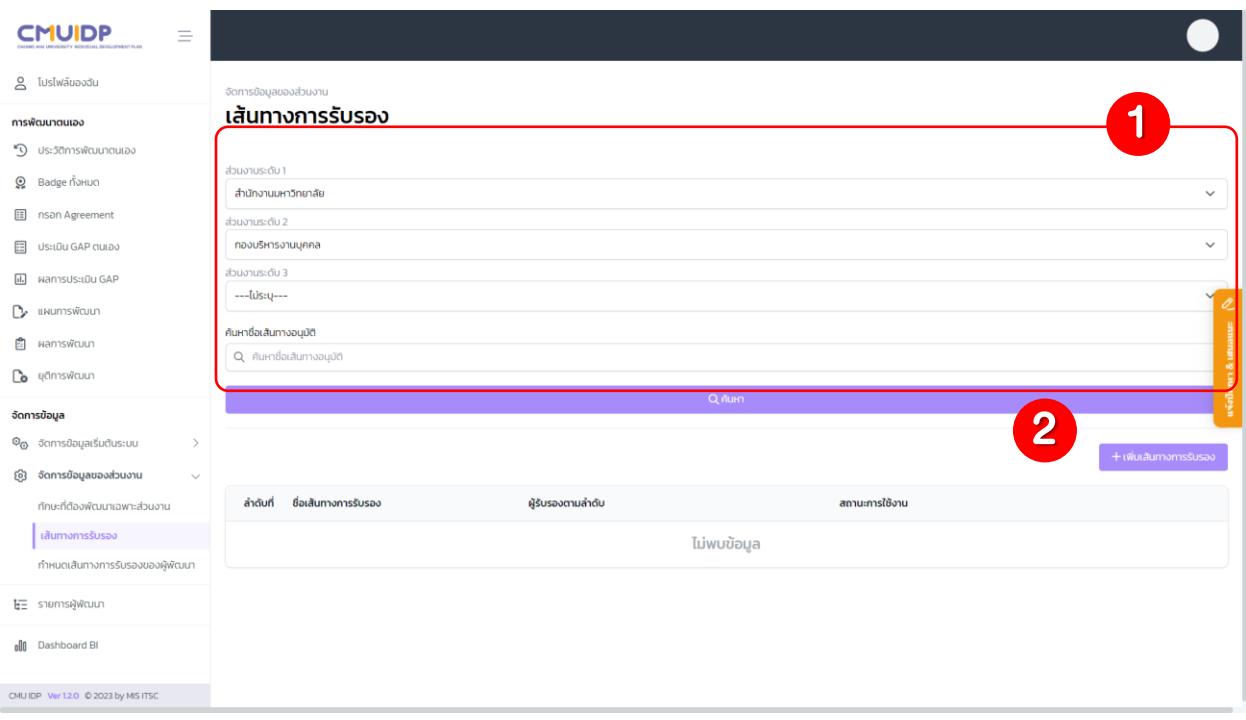

1. ช่องค้นหาเส้นทางการรับรอง เมื่อเลือกง้อมูลตามส่วนงาน และกดปุ่ม <u>จลันหาย</u>ู่ จะปรากฏผลลัพธ์เส้นทาง การรับรองตามส่วนงานที่เลือก

2. หากต้องการเพิ่มเส้นทางการรับรองให้กดปุ่ม  $\left[\begin{array}{cc} +$ เพิ่มเส้นทางการรับรอง จะปรากฏหน้าต่างสำหรับกรอกข้อมูล

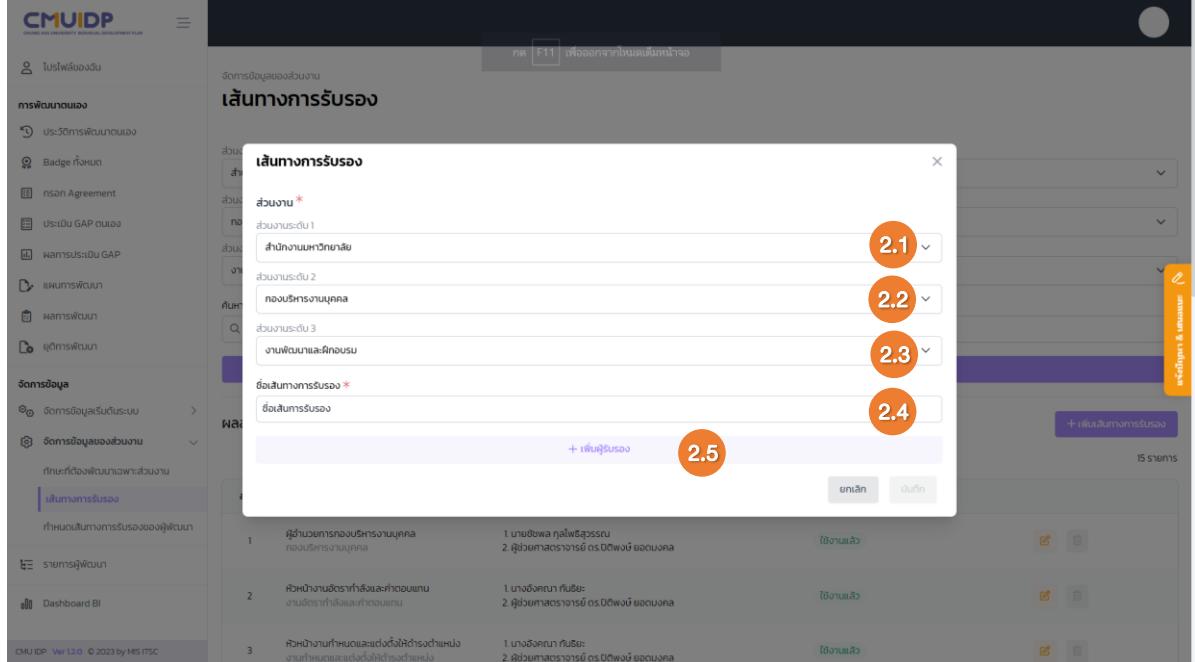

- 2.1 กำหนดส่วนงานระดับที่ 1(ชื่อส่วนงานในระดับสูงที่สุด เช่น คณะ/สำนัก)
- 2.2 กำหนดส่วนงานระดับที่ 2(ชื่อหน่วยงานในระดับรอง เช่น สำนักงานในคณะ)
- 2.3 กำหนดส่วนงานระดับที่ 3(ชื่องานที่อยู่ในหน่วยงานระดับที่ 2)
- 2.4 กรอกชื่อเส้นทางการรับรอง
- 2.5 กด + เพิ่มผู้รับรอง เพื่อเพิ่มผู้รับรอง
	- 2.5.1 เมื่อกดปุ่มจะปรากฏหน้าต่าง ค้นหาบุคลากร

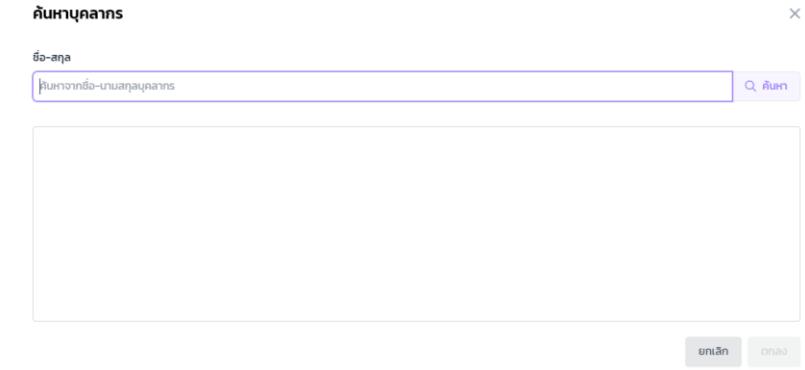

2.5.2 กรอกรายชื่อที่ต้องการเพิ่ม เลือกรายชื่อที่ต้องการ และกดปุ่ม ที่ ๑๑๑๑ โ

2.5.3 เมื่อกดตกลง จะปรากฏรายชื่อผู้รับรอง หากต้องการแก้ไขตำแหน่ง สามารถแก้ไขได้ ในช่องตำแหน่ง และกดปุ่ม

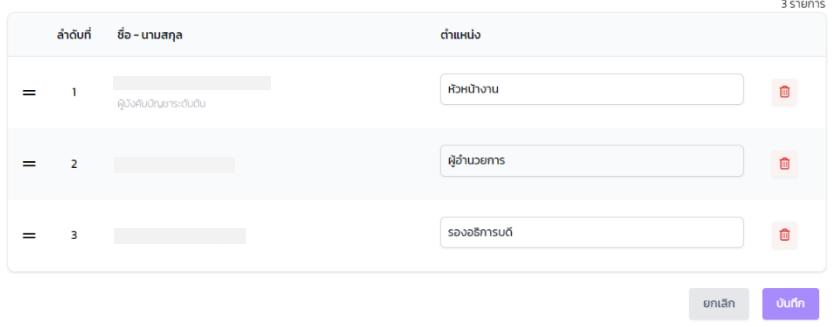

- 1) หากต้องการลบผู้รับรองให้กดปุ่ม
- 2) หากต้องการเลื่อนลำดับผู้รับรองให้กดปุ่ม = ค้างไว้และทำการเลื่อนขึ้นหรือลง

## 3. การกำหนดเส้นทางการรับรองของผู้พัฒนา

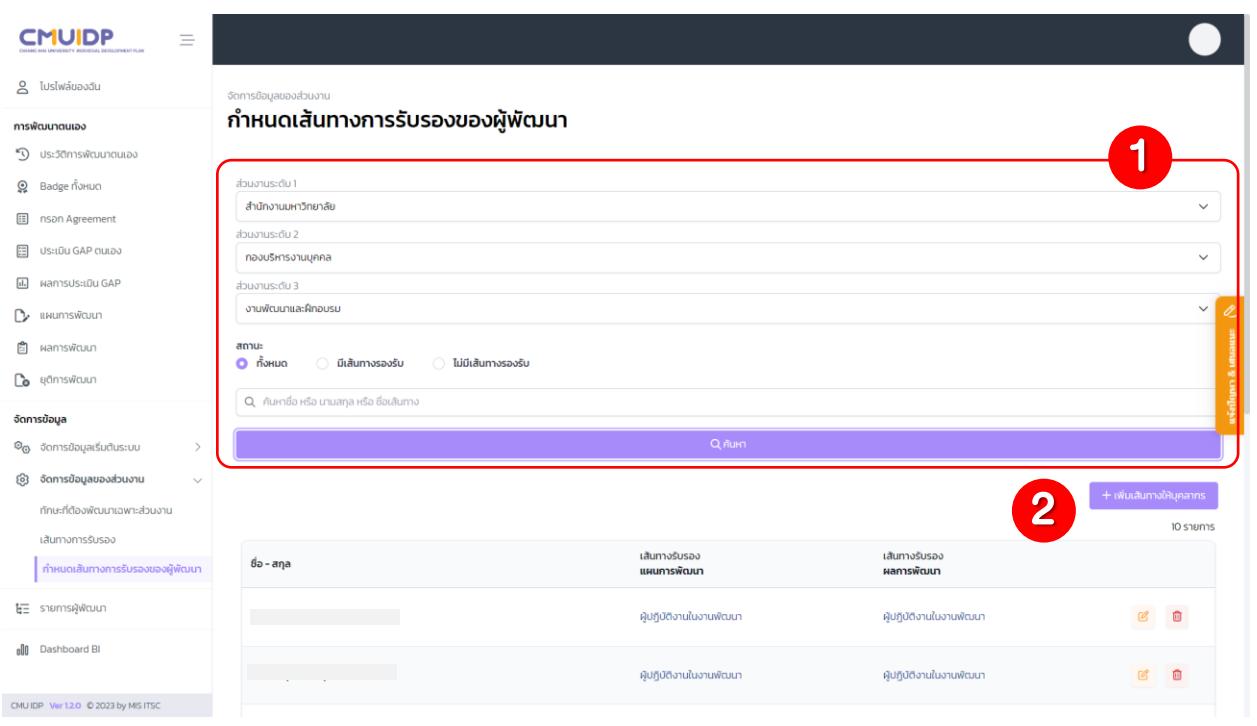

1. ช่องค้นหาเส้นทางการรับรองของผู้พัฒนา เมื่อเลือกข้อมูลตามส่วนงาน และกดปุ่ม จะจัดหา <mark>จะปรากฏ</mark> ผลลัพธ์เส้นทางการรับรองของผู้พัฒนา

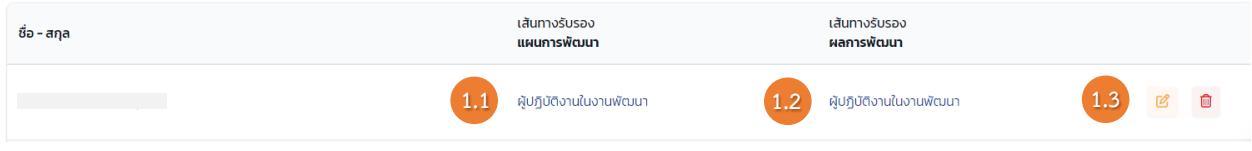

1.1 เมื่อกดที่ชื่อเส้นทางการรับรองแผนการพัฒนา จะปรากฏหน้าต่าง กำหนดเส้นทางการรับรอง เริ่มต้นของบุคลากรรายกลุ่ม : เส้นทางการรับรองแผนการพัฒนา

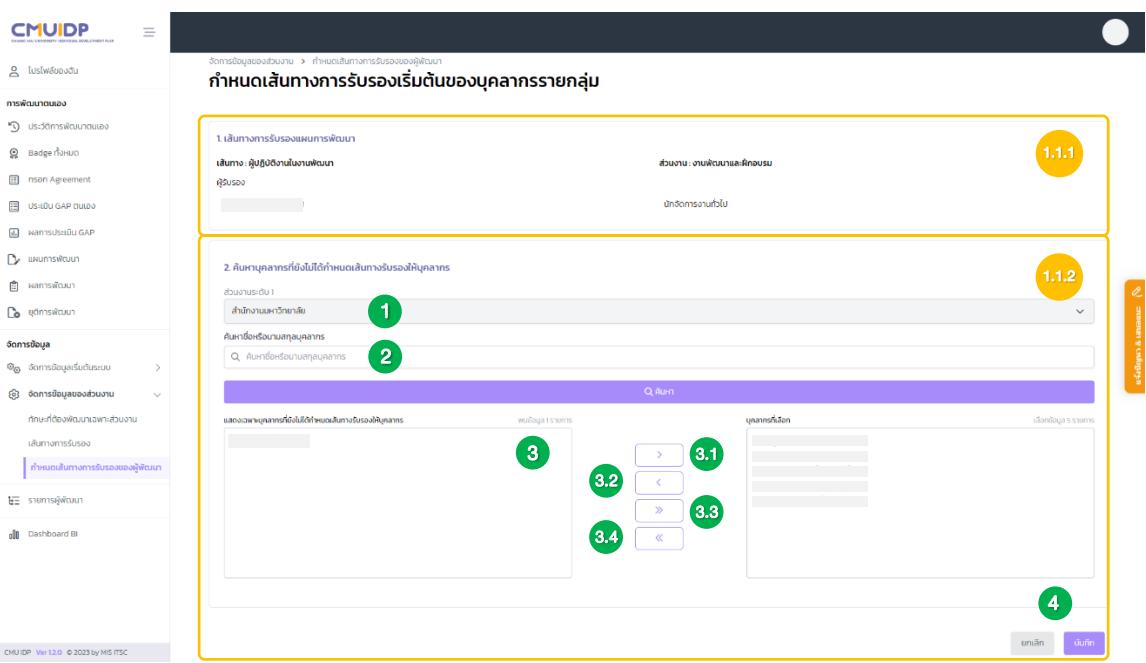

#### 1.1.1 แสดงข้อมูล เส้นทางการรับรองแผนการพัฒนา

1.1.2 ค้นหาบุคลากรที่ยังไม่ได้กำหนดเส้นทางรับรองให้บุคลากร เป็นการเพิ่มบุคลากรให้กับ เส้นทางที่เลือก โดยอยู่ภายใต้ เส้นทางการรับรองแผนการพัฒนา

- 1) ส่วนงานระดับที่ 1 จะถูกกำหนดจากข้อ 1.2 เส้นทางการรับรอง
- 2) ค้นหารายชื่อของบุคลากร
- 3) เมื่อกด จะปรากฏรายชื่อที่ยังไม่ได้กำหนดเส้นทางรับรองให้บุคลากร
	- (3.1) หากต้องการจะเพิ่มรายชื่อนั้น ให้เลือกที่รายชื่อและกดปุ่ม  $\overline{\phantom{a}}$  เพื่อเพิ่ม รายชื่อโดยรายชื่อนั้นจะไปปรากฏในช่อง บุคลากรที่เลือก (ด้านขวา) (3.2) หากต้องการจะนำรายชื่อออกจากเส้นทาง ให้กดเลือกที่รายชื่อในช่อง บุคลากรที่เลือก (ด้านขวา) และกดปุ่ม เพื่อนำรายชื่อนั้นออก และรายชื่อ จะไปปรากฏในช่อง แสดงเฉพาะบุคลากรที่ยังไม่ได้กำหนดเส้นทางรับรองให้ บุคลากร (ด้านซ้าย)
		- (3.3) เป็นการเพิ่มรายชื่อทั้งหมดที่อยู่ในช่อง (ด้านซ้าย) เข้าเส้นทาง
	- (3.4) เป็นการนำรายชื่อทั้งหมดที่อยู่ในช่อง (ด้านขวา) ออกจากเส้นทาง
- 4) เมื่อทำรายการเรียบร้อยให้กดปุ่ม

1.2 เมื่อกดที่ชื่อเส้นทางการรับรองผลการพัฒนาจะปรากฏหน้าต่าง กำหนดเส้นทางการรับรองเริ่มต้น ของบุคลากรรายกลุ่ม : เส้นทางการรับรองผลการพัฒนา

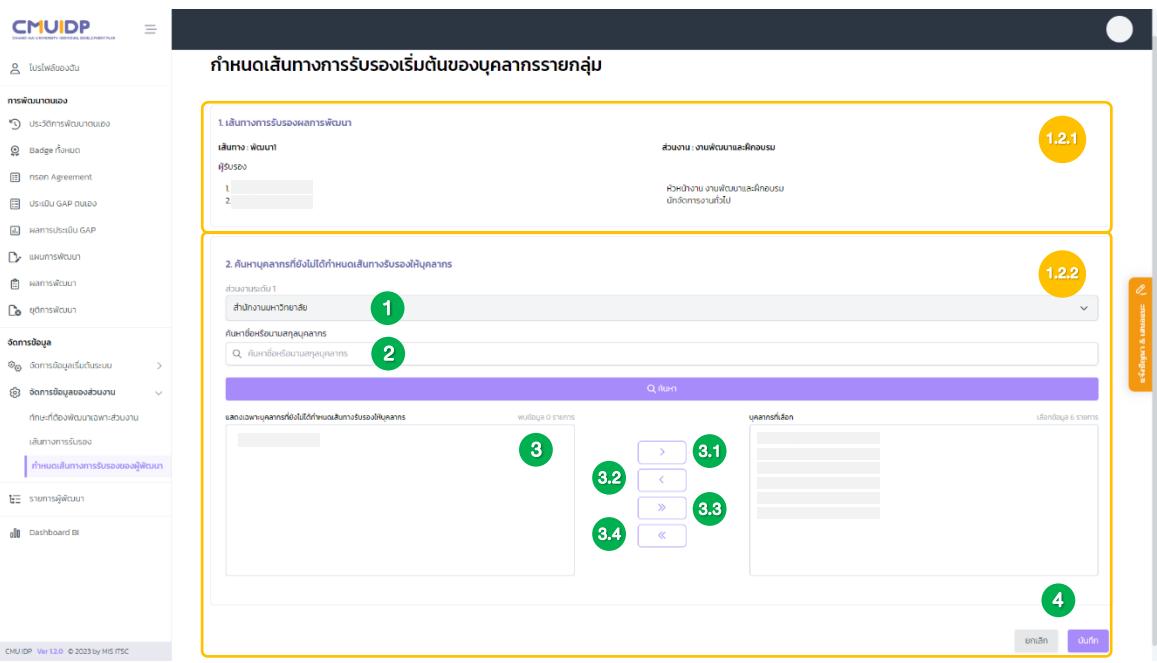

#### 1.2.1 แสดงข้อมูล เส้นทางการรับรองผลการพัฒนา

1.2.2 ค้นหาบุคลากรที่ยังไม่ได้กำหนดเส้นทางรับรองให้บุคลากร เป็นการเพิ่มบุคลากรให้กับ เส้นทางที่เลือก โดยอยู่ภายใต้ เส้นทางการรับรองผลการพัฒนา

- 1) ส่วนงานระดับที่ 1 จะถูกกำหนดจากข้อ 1.2 เส้นทางการรับรอง
- 2) ค้นหารายชื่อหรือนามสกุลของบุคลากร

3) เมื่อกด จะปรากฏรายชื่อที่ยังไม่ได้กำหนดเส้นทางรับรองให้บุคลากร

(3.1) หากต้องการจะเพิ่มรายชื่อนั้น ให้เลือกที่รายชื่อและกดปุ่ม  $\overline{\phantom{a}}$  เพื่อเพิ่ม รายชื่อโดยรายชื่อนั้นจะไปปรากฏในช่อง บุคลากรที่เลือก (ด้านขวา)

(3.2) หากต้องการจะนำรายชื่อออกจากเส้นทาง ให้กดเลือกที่รายชื่อในช่อง บุคลากรที่เลือก (ด้านขวา) และกด เพื่อนำรายชื่อนั้นออก และรายชื่อจะ

ไปปรากฏในช่อง แสดงเฉพาะบุคลากรที่ยังไม่ได้กำหนดเส้นทางรับรองให้ บุคลากร (ด้านซ้าย)

(3.3) เป็นการเพิ่มรายชื่อทั้งหมดที่อยู่ในช่อง (ด้านซ้าย) เข้าเส้นทาง

(3.4) เป็นการนำรายชื่อทั้งหมดที่อยู่ในช่อง (ด้านขวา) ออกจากเส้นทาง

4) เมื่อทำรายการเรียบร้อยให้กดปุ่ม

1.3 เมื่อกดปุ่ม <mark>ซึ่ง</mark>จะเป็นการแก้ไขเส้นทางการรับรอง ซึ่งจะปรากฏหน้าต่าง **กำหนดเส้นทางรับรอง** เริ่มต้นของบุคลากรรายคน

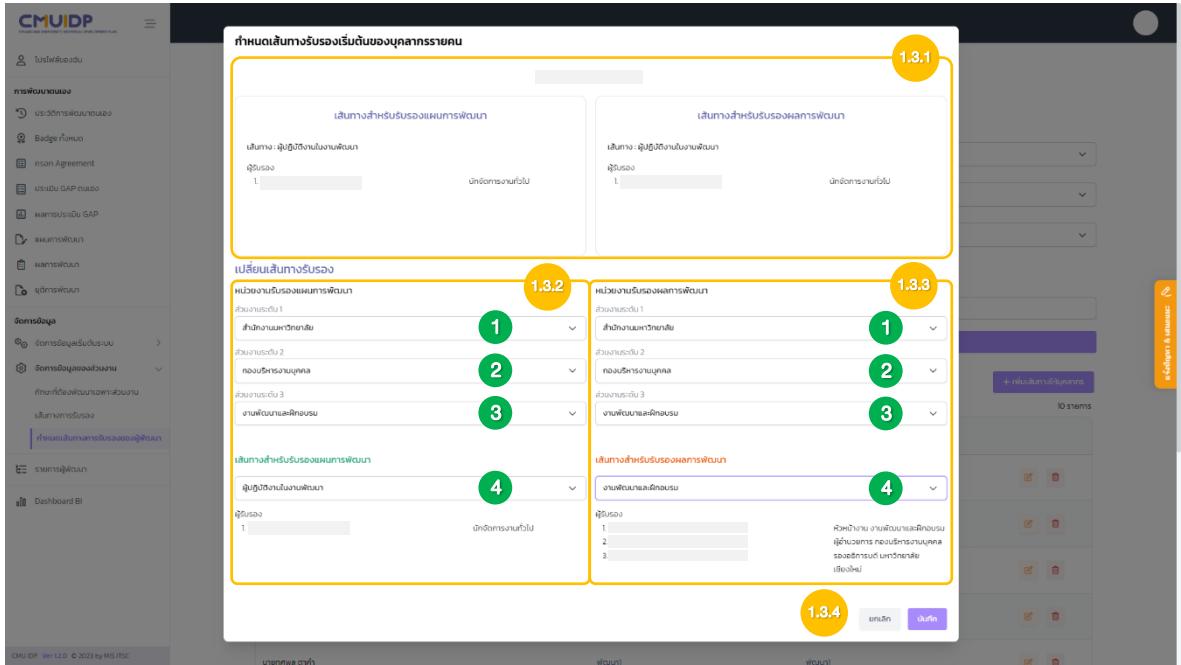

- 1.3.1 ข้อมูลเส้นทางของบุคลากรที่ต้องการแก้ไข
- 1.3.2 การเปลี่ยนเส้นทางการรับรอง เส้นทางสำหรับรับรองแผนการพัฒนา
	- 1) เลือกส่วนงานระดับที่ 1(ชื่อส่วนงานในระดับสูงที่สุด เช่น คณะ/สำนัก)
	- 2) เลือกส่วนงานระดับที่ 2(ชื่อหน่วยงานในระดับรอง เช่น สำนักงานในคณะ)
	- 3) เลือกส่วนงานระดับที่ 3(ชื่องานที่อยู่ในหน่วยงานระดับที่ 2)
	- 4) เลือกเส้นทางสำหรับรับรองแผนการพัฒนา

#### 1.3.3 การเปลี่ยนเส้นทางการรับรอง เส้นทางสำหรับรับรองผลการพัฒนา

- 1) เลือกส่วนงานระดับที่ 1(ชื่อส่วนงานในระดับสูงที่สุด เช่น คณะ/สำนัก)
- 2) เลือกส่วนงานระดับที่ 2(ชื่อหน่วยงานในระดับรอง เช่น สำนักงานในคณะ)
- 3) เลือกส่วนงานระดับที่ 3(ชื่องานที่อยู่ในหน่วยงานระดับที่ 2)
- 4) เลือกเส้นทางสำหรับรับรองผลการพัฒนา
- 1.3.4 เมื่อทำรายการเรียบร้อยให้กดปุ่ม

#### 2. กดปุ่ม จะเพิ่มเส้นทางให้บุคลากราย **จะเป็นการเพิ่มเส้นทางให้กับบุคลากรที่ยังไม่มีการกำหนดเส้นทาง**

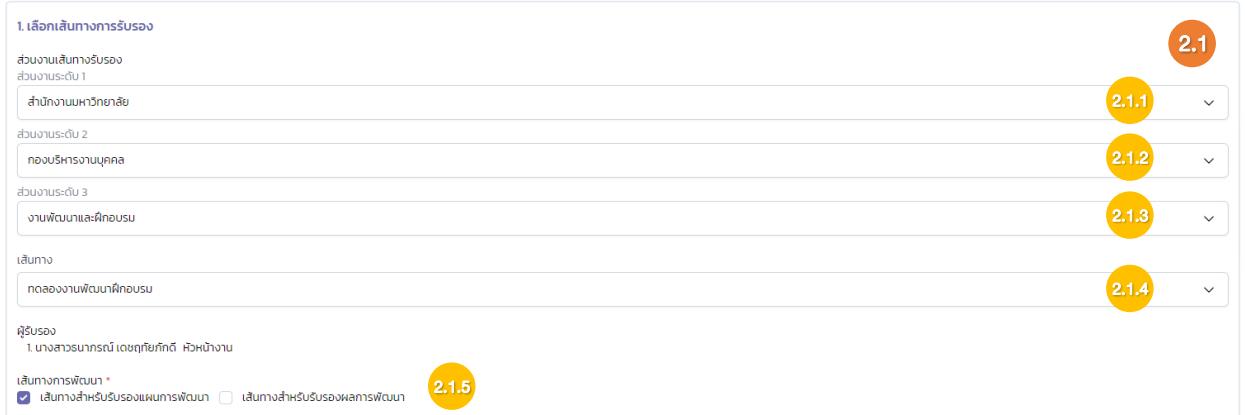

#### 2.1เลือกเส้นทางการรับรอง

- 2.1.1 เลือกส่วนงานระดับที่ 1(ชื่อส่วนงานในระดับสูงที่สุด เช่น คณะ/สำนัก)
- 2.1.2เลือกส่วนงานระดับที่ 2(ชื่อหน่วยงานในระดับรอง เช่น สำนักงานในคณะ)
- 2.1.3เลือกส่วนงานระดับที่ 3(ชื่องานที่อยู่ในหน่วยงานระดับที่ 2)
- 2.1.4 เลือกเส้นทางที่ได้สร้างไว้ใน ข้อ 2 เส้นทางการรับรอง

2.1.5 กำหนดเส้นทางการพัฒนาว่าเส้นทางที่เลือกจะกำหนดให้เป็น เส้นทางสำหรับรับรอง

แผนการพัฒนา เส้นทางสำหรับรับรองผลการพัฒนา หรือกำหนดให้เป็นทั้งสองแบบ

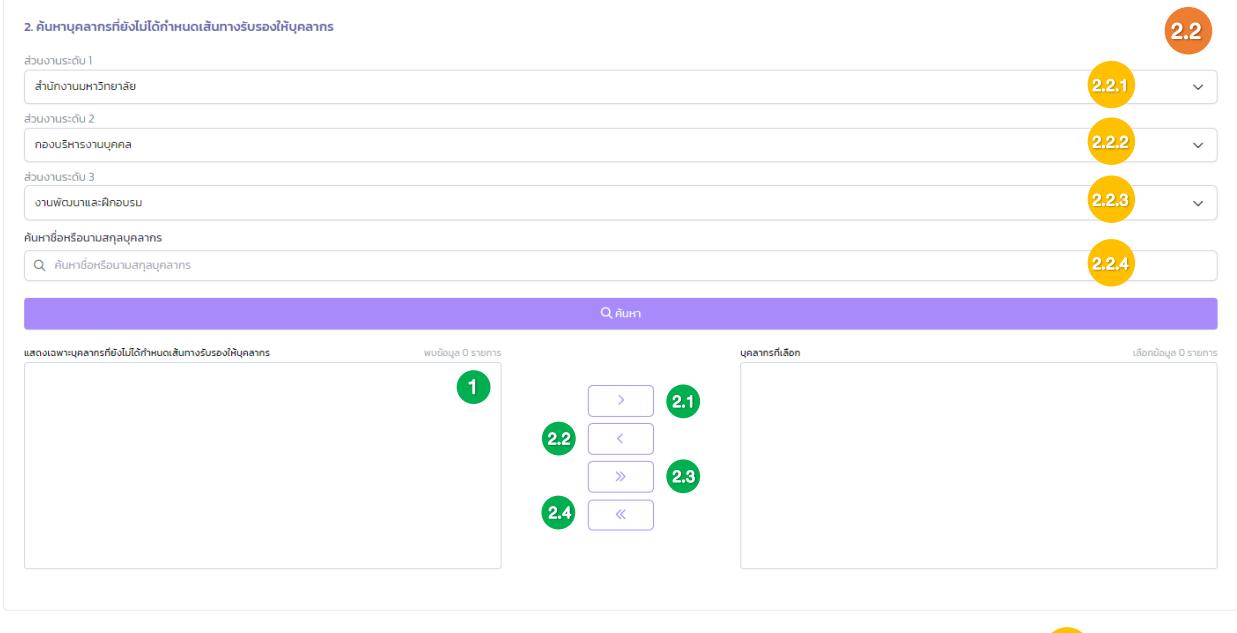

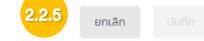

2.2 ค้นหาบุคลากรที่ยังไม่ได้กำหนดเส้นทางรับรองให้บุคลากร เป็นการค้นหาบุคลากรที่ต้องการจะเพิ่ม ในเส้นทางที่เลือกจากข้อ 2.1

2.2.1 เลือกส่วนงานระดับที่ 1(ชื่อส่วนงานในระดับสูงที่สุด เช่น คณะ/สำนัก)

2.2.2เลือกส่วนงานระดับที่ 2(ชื่อหน่วยงานในระดับรอง เช่น สำนักงานในคณะ)

2.2.3เลือกส่วนงานระดับที่ 3(ชื่องานที่อยู่ในหน่วยงานระดับที่ 2)

2.2.4 ค้นหาบุคลากรที่ยังไม่ได้กำหนดเส้นทางรับรองให้บุคลากร เป็นการเพิ่มบุคลากรให้กับ เส้นทางที่เลือกจากข้อ 2.1

1) เมื่อกด จะปรากฏรายชื่อที่ยังไม่ได้กำหนดเส้นทางรับรองให้บุคลากร

2.1) หากต้องการจะเพิ่มรายชื่อนั้น ให้กดเลือกที่รายชื่อและกดปุ่ม  $\quad\Box\quad$  เพื่อเพิ่ม รายชื่อโดยรายชื่อนั้นจะไปปรากฏในช่อง บุคลากรที่เลือก (ด้านขวา)

2.2) หากต้องการจะนำรายชื่อออกจากเส้นทาง ให้กดเลือกที่รายชื่อในช่อง บุคลากร ที่เลือก (ด้านขวา) และกดปุ่ม เพื่อนำรายชื่อนั้นออก และรายชื่อจะไปปรากฏใน

ช่อง แสดงเฉพาะบุคลากรที่ยังไม่ได้กำหนดเส้นทางรับรองให้บุคลากร (ด้านซ้าย)

2.3) เป็นการเพิ่มรายชื่อทั้งหมดที่อยู่ในช่อง (ด้านซ้าย) เข้าเส้นทาง

2.4) เป็นการนำรายชื่อทั้งหมดที่อยู่ในช่อง (ด้านขวา) ออกจากเส้นทาง

2.2.5 เมื่อทำรายการเรียบร้อยให้กดปุ่ม

## การค้นหารายการผู้พัฒนา

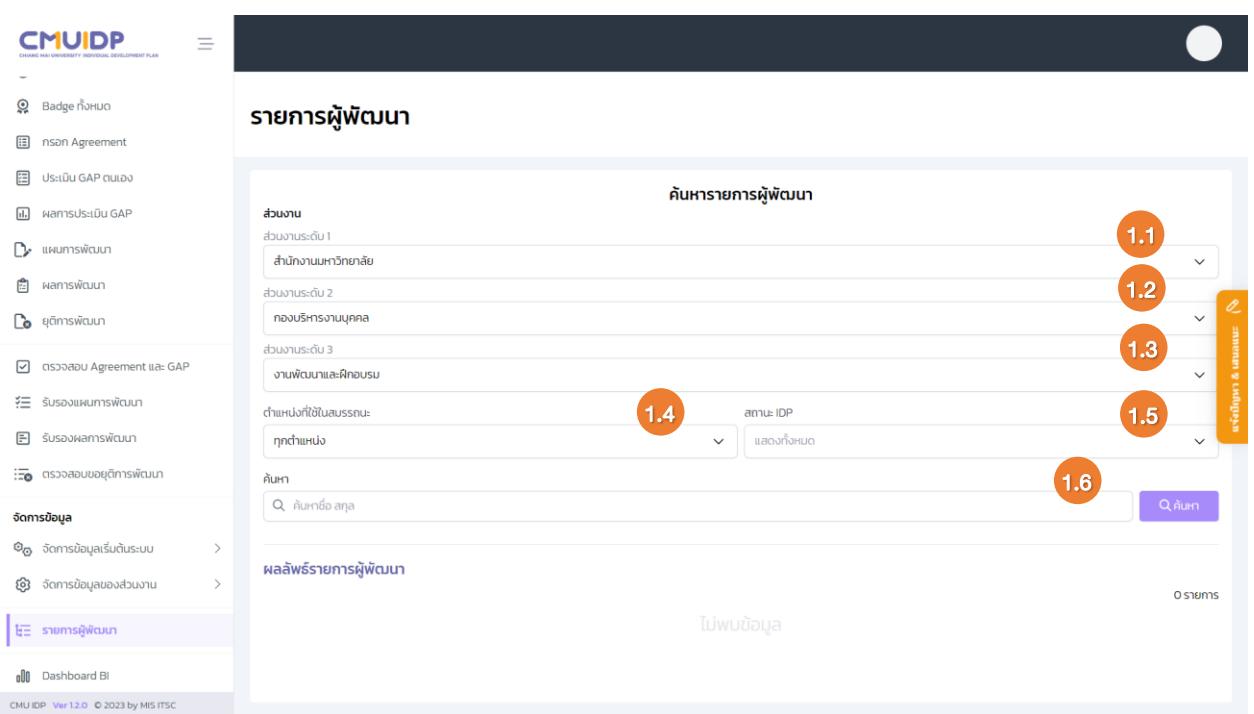

- 1. ค้นหารายการผู้พัฒนา
	- 1.1 กำหนดส่วนงานระดับที่ 1(ชื่อส่วนงานในระดับสูงที่สุด เช่น คณะ/สำนัก)
	- 1.2 กำหนดส่วนงานระดับที่ 2(ชื่อหน่วยงานในระดับรอง เช่น สำนักงานในคณะ)
	- 1.3 กำหนดส่วนงานระดับที่ 3(ชื่องานที่อยู่ในหน่วยงานระดับที่ 2)
	- 1.4 เลือกตำแหน่งที่ใช้ในตำแหน่งที่ใช้ในสมรรถนะ
	- 1.5 เลือกสถานะ IDP
	- 1.6 ค้นหาโดยการกรอกชื่อ-สกุล และกดปุ่ม <mark>ออลันหา (ถ้าไม่กรอกชื่อ-สกุลจะเป็นการค้นหารายชื่อ</mark>
		-
	- ทั้งหมดภายใต้ส่วนงานที่ได้เลือกไว้)

2. สามารถเลือกดูผลลัพธ์รายการผู้พัฒนาได้ โดยการเรียกดูในแต่ละขั้นตอนหรือสามารถดาวน์โหลดแผนการ พัฒนา กดปุ่ม และ Certificate ของผู้พัฒนาได้

ผลลัพธ์รายการผู้พัฒนา 28 รายการ  $\lambda$ п • ผู้ปฏิบัติงานด้านบริหารงานบุคคล ระดับต้น <mark>(A)</mark> รอบขยาย 1/7/2565 - 31/12/2566  $\bar{\mathbf{D}}$  $\mathbf{\Omega} = \mathbf{1}$ ประวัติการทำรายการ Agreement GAP Plan Result End 2 ข้อตกลงการปฏิบัติงาน การประเมิน GAP แผนการพัฒนา ผลการพัฒนา สิ้นสุดการพัฒนา ● รับรองแล้ว 1/7/2565 **O** รับรองแล้ว 1/7/2565  $\bullet$  อนุมัติแผนการพัฒนา 1/7/2565  $\bullet$  อนุมัติผลการพัฒนา 30/3/2566 ● สำเร็จการพัฒนา 30/3/2566  $2.1$   $2.2$   $2.3$ • ด้านการพัฒนาระบบสารสนเทศ ระดับต้น <mark>(14)</mark> รอบการพัฒนา 30/3/2566 - 29/3/2567  $\mathbb{D}$ ெ **;** ประวัติการทำรายการ GAP Plan Result End Agreement ข้อตกลงการปฏิบัติงาน การประเมิน GAP แผนการพัฒนา ผลการพัฒนา สิ้นสดการพัฒนา **3** รับรองแล้ว 30/3/2566  $\bullet$  อนุมัติผลการพัฒนา 30/3/2566 ● รับรองแล้ว 30/3/2566 **O** อนุมัติแผนการพัฒนา 30/3/2566 **O** สำเร็จการพัฒนา 30/3/2566 ะ<br>ลอบปกติ • ด้านการพัฒนาระบบสารสนเทศ ระดับต้น ู้ ประวัติการทำรายการ GAP Agreement Plan Result End ข้อตกลงการปฏิบัติงาน การประเมิน GAP แผนการพัฒนา ผลการพัฒนา สิ้นสุดการพัฒนา **C** sašusav 30/3/2566  $\circledS$ ยังไม่มีข้อมูล *© ยังไม่มีข้อมูล*  $O$ ยังไม่มีข้อมูล **O** ยุติการพัฒนา 30/3/2566

- 2.1 สามารถดาวน์โหลดแผนการพัฒนา กดปุ่ม
- 2.2 สามารถดาวน์โหลด Certificate กดปุ่ม
- 2.3 สามารถเรียกดูประวัติการทำรายการของผู้พัฒนาได้ กดปุ่ม **:** ประวัติการทำรายการ

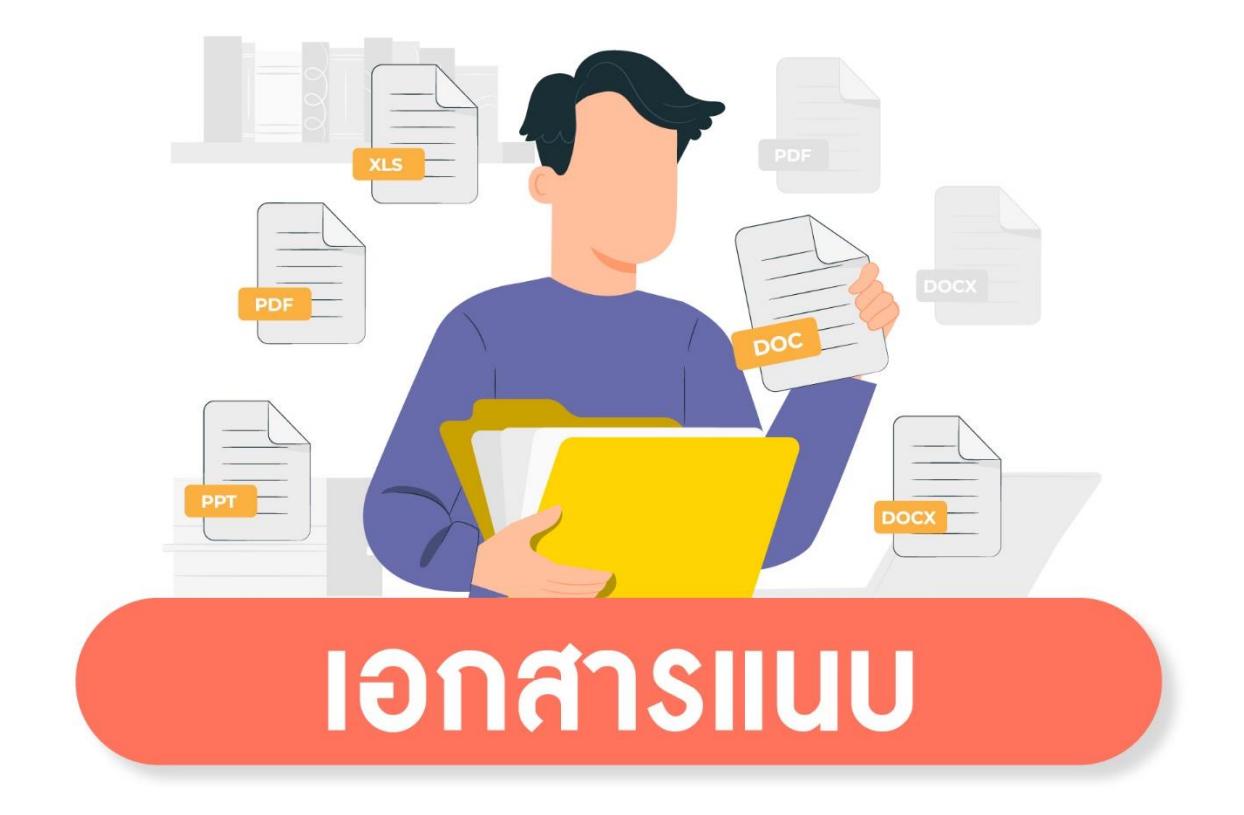

# วิธีการพัฒนาและแนวทางการกำหนดหลักสูตร

#### วิธีการพัฒนาและแนวทางการกำหนดหลักสูตร

การกำหนดวิธีการพัฒนา หลักสูตร/ เรื่อง/ หัวข้อ ขึ้นอยู่กับผลการประเมินช่องว่าสมรรถนะ (Gap) โดยคำนึงถึงหลักการเรียนรู้แบบ 70:20:10 ซึ่ง 70% เกิดจากประสบการณ์จากการทำงาน ลงมือปฏิบัติ (Experiential Learning) 20% เกิดจากการได้รับข้อมูลย้อนกลับโดยกระบวนการสอนงาน (Coaching) และ 10% โดยในการกำหนดนั้นวิธีการสามารถกำหนดได้หลายวิธี โดยการกำหนดจะมาจากผู้บังคับบัญชาและผู้รับการพัฒนากำหนด ร่วมกัน โดยมีรายละเอียดวิธีการพัฒนา 13 รูปแบบดังนี้

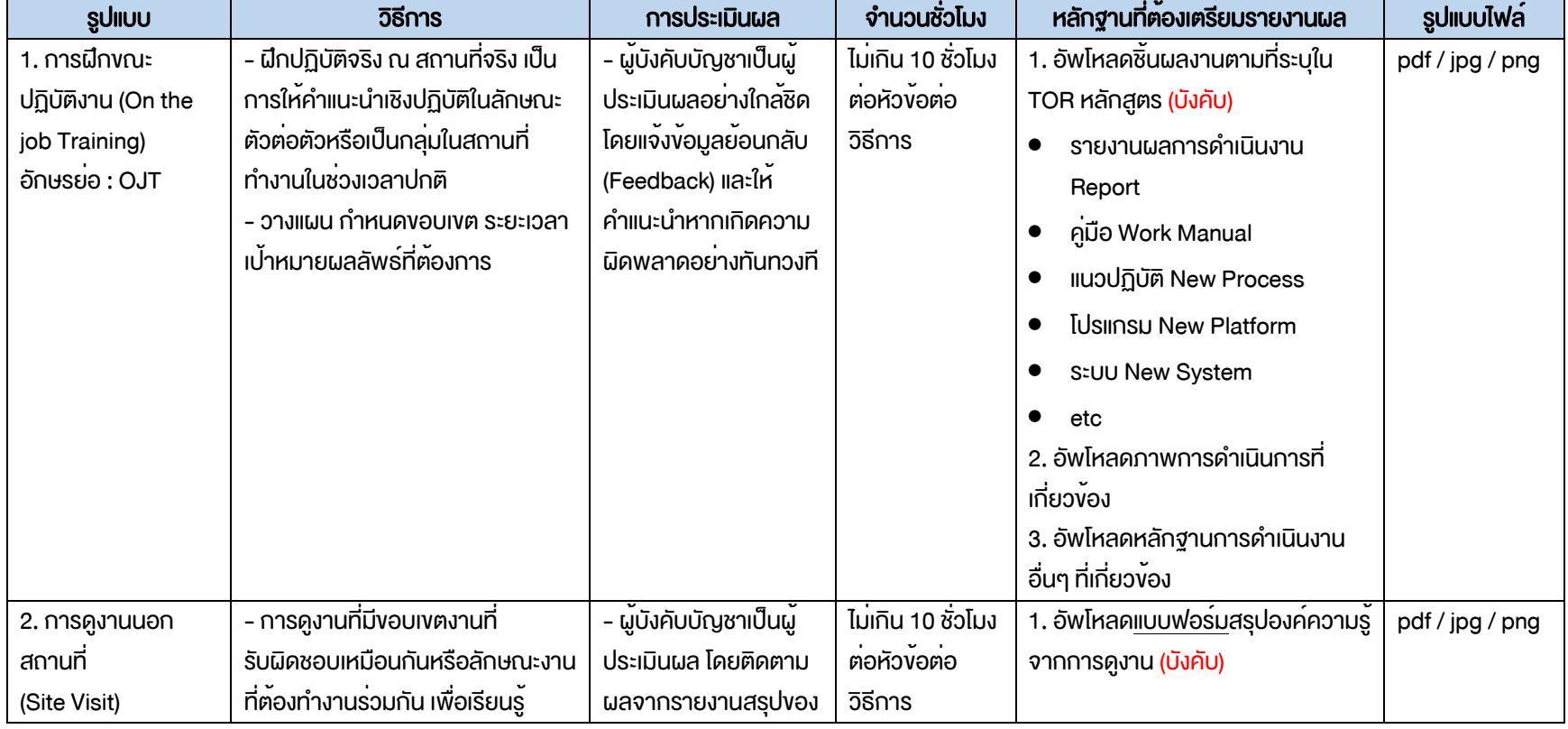

#### • รูปแบบวิธีการพัฒนาการจากประสบการณ์จากการทำงาน ลงมือปฏิบัติ (Experiential Learning) ประกอบไปด้วย 6 รูปแบบ

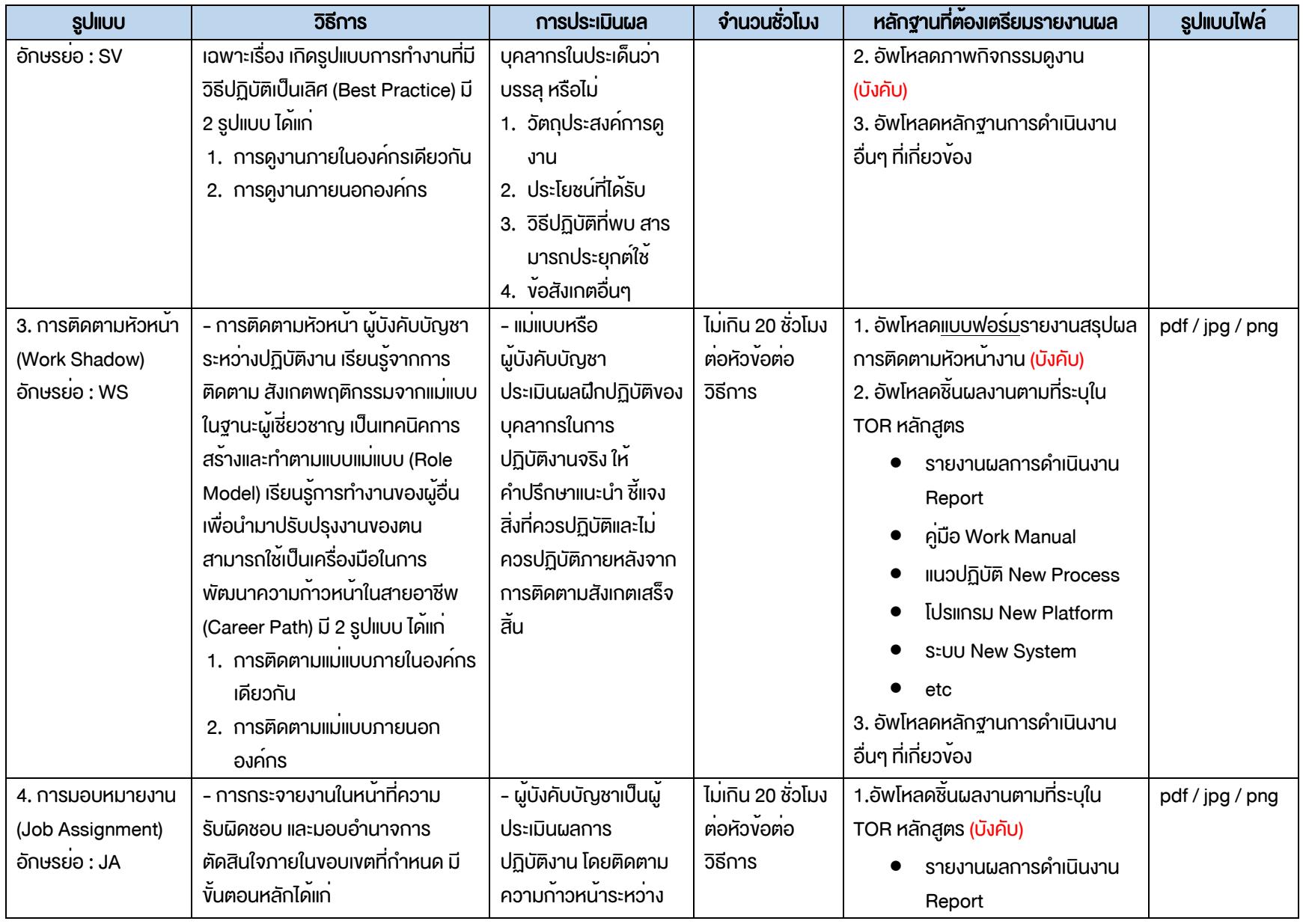

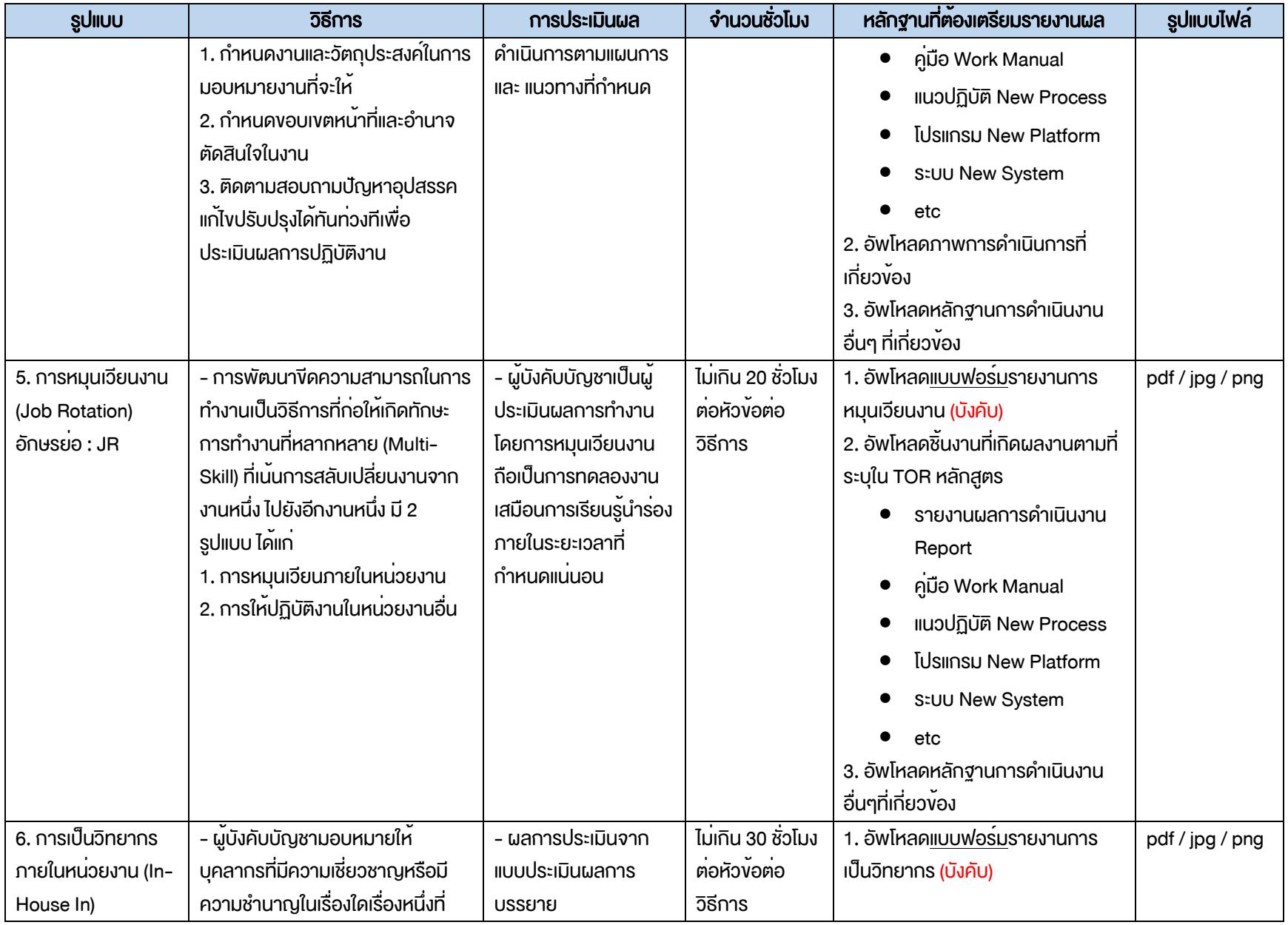

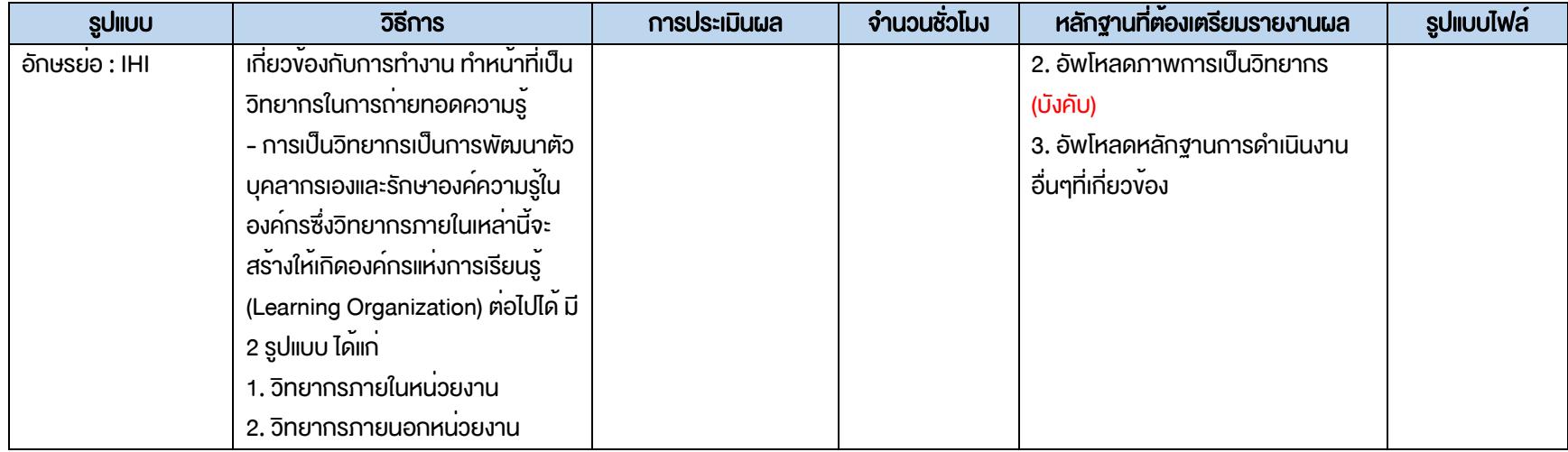

# • รูปแบบวิธีการพัฒนาเกิดจากการได้รับข้อมูลย้อนกลับโดยกระบวนการสอนงาน (Coaching) ประกอบไปด้วย 5 รูปแบบ

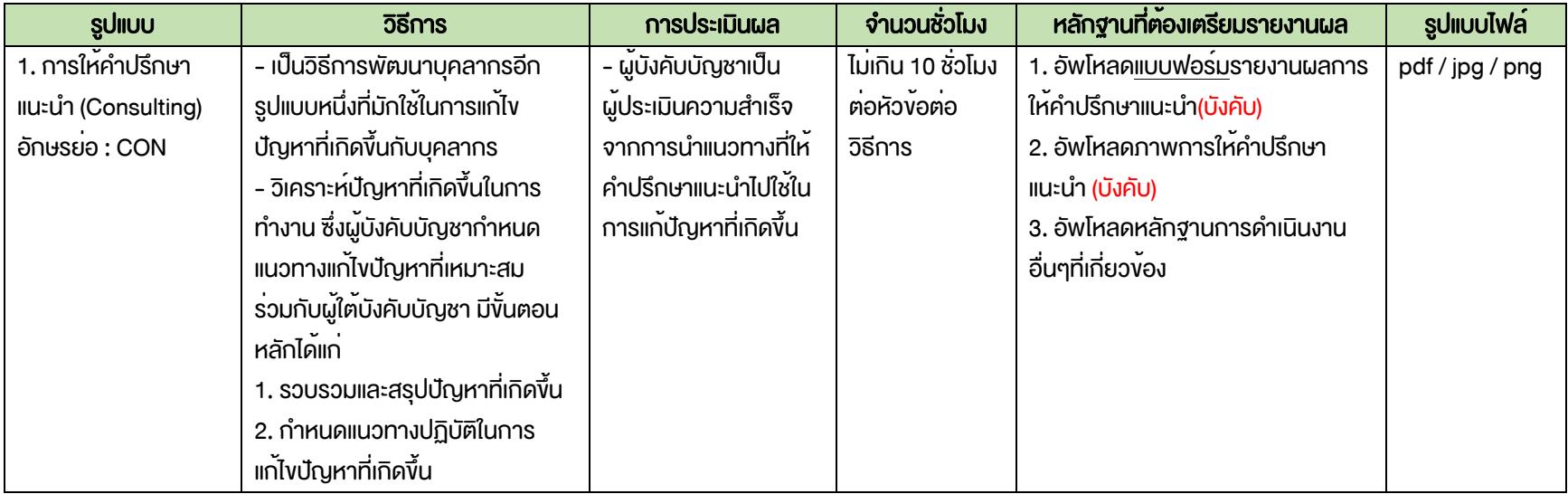

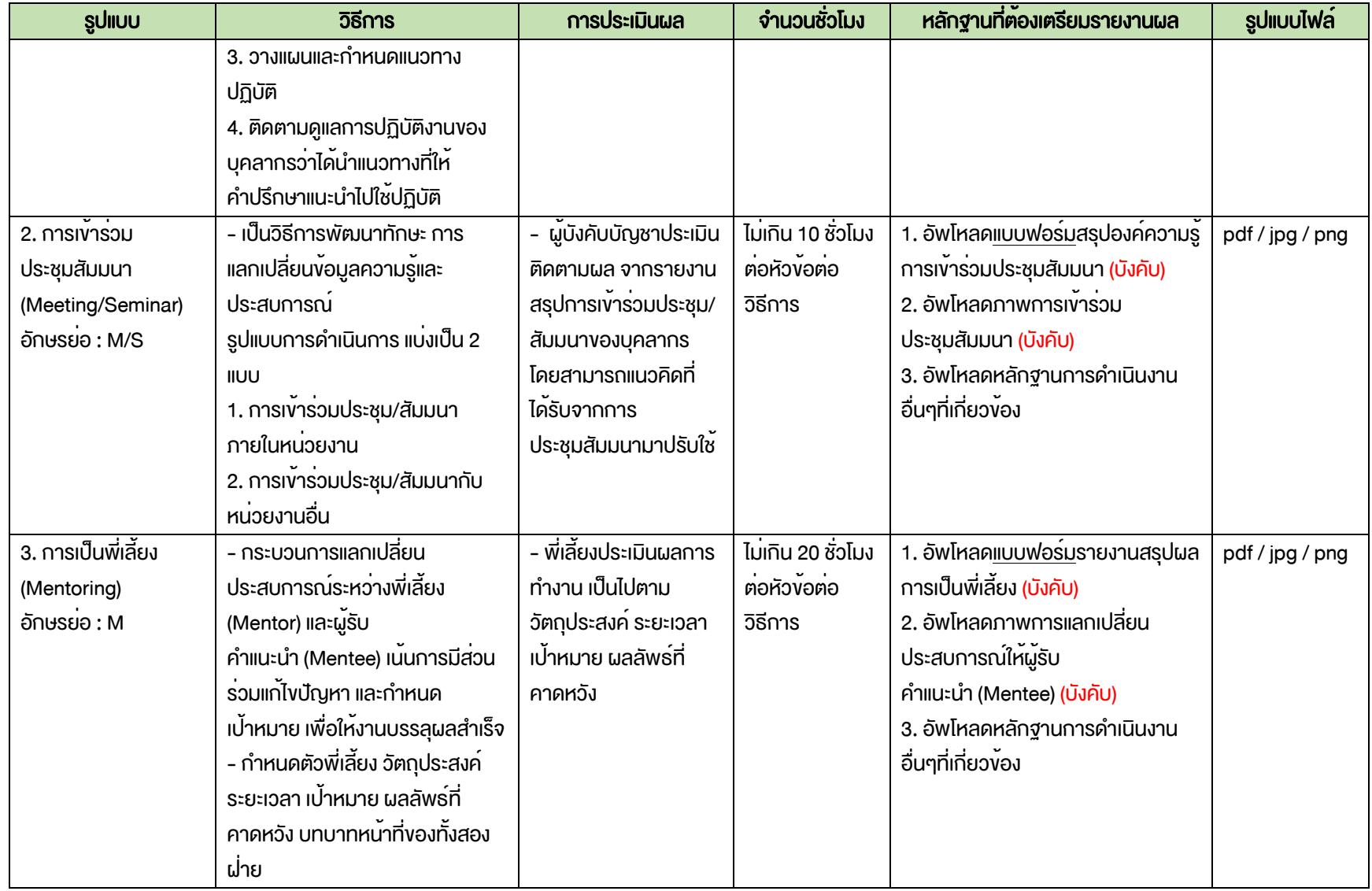

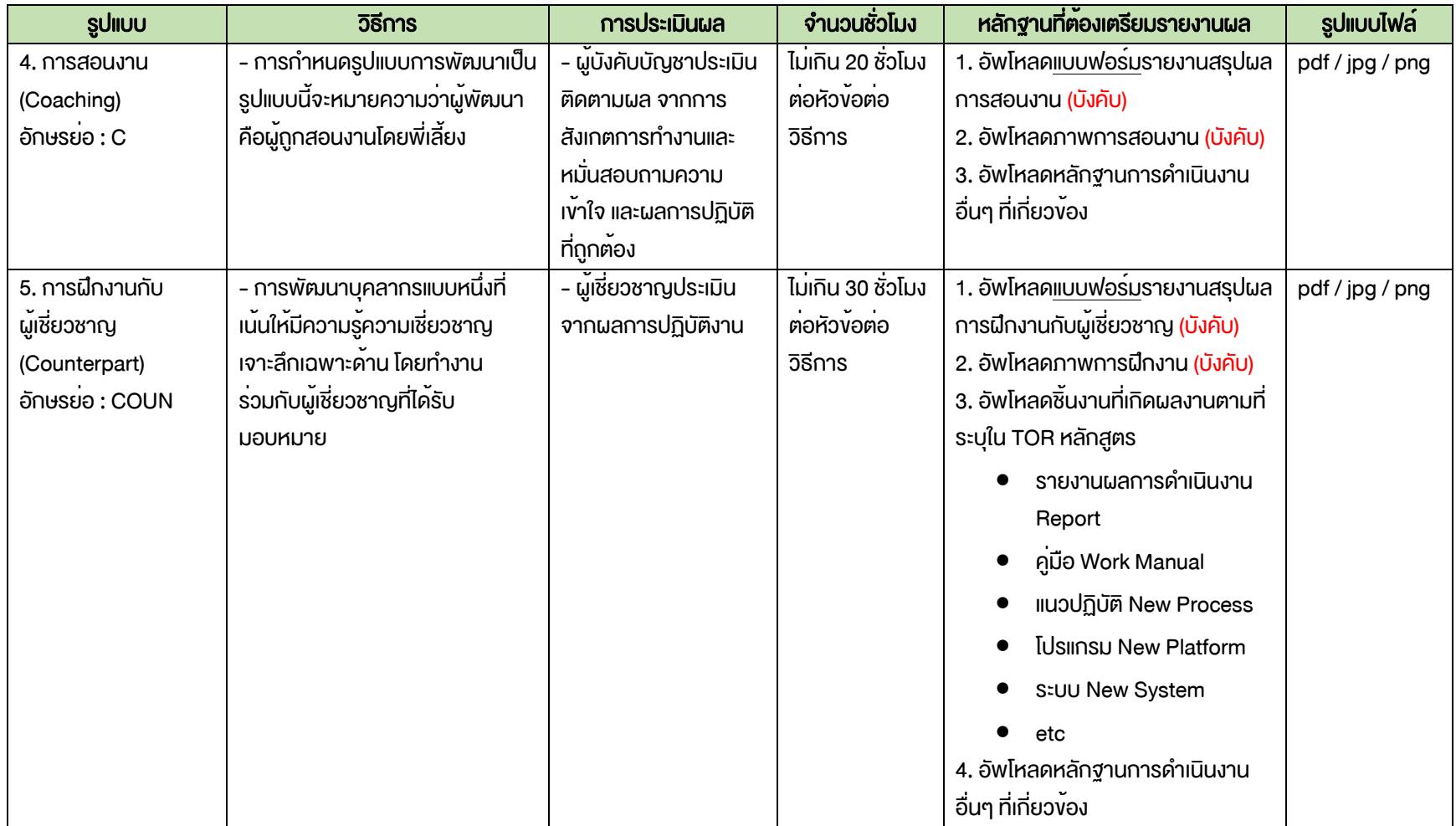

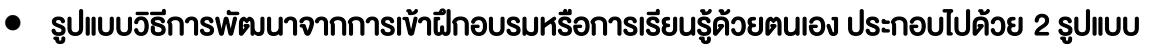

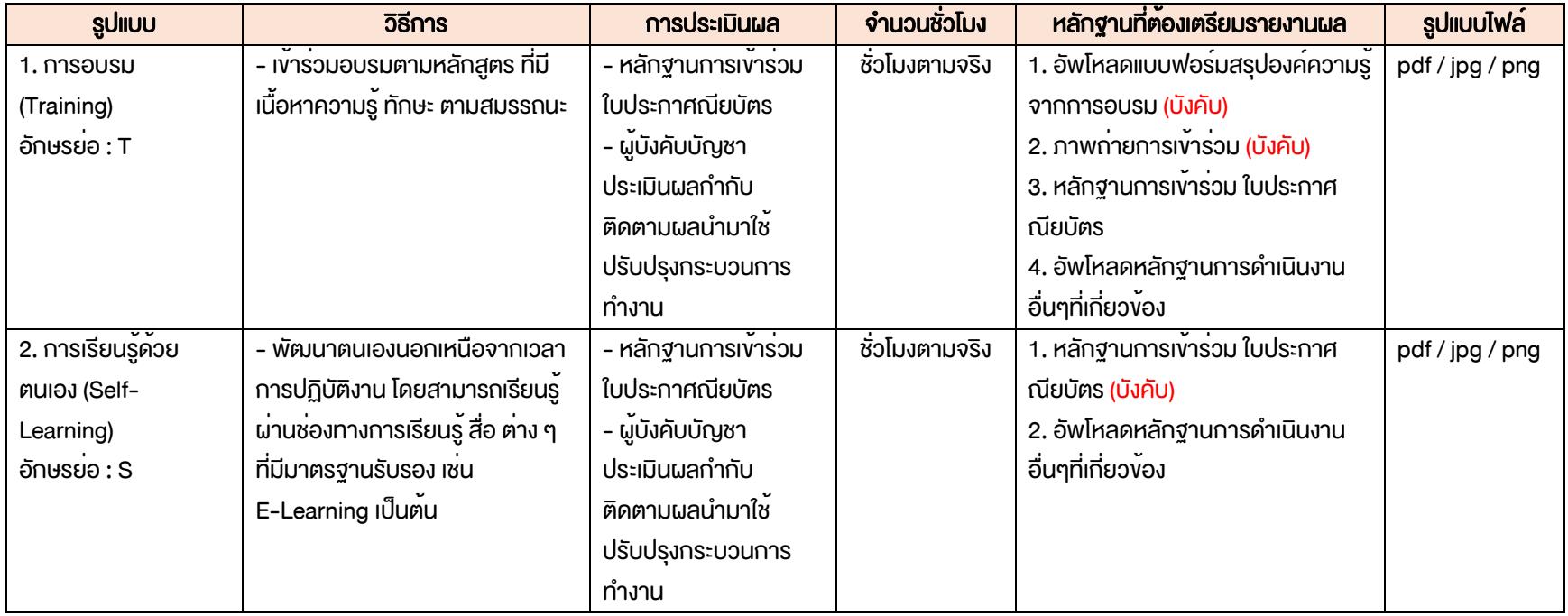

อ้างอิงข้อมูลจาก สถาบันพัฒนาข้าราชการฝ่ายตุลาการศาลยุติธรรม

หมายเหตุโดย กรณีกำหนดการพัฒนารูปแบบที่นอกเหนือจากการเข้าฝึกอบรม (Training) หรือการเรียนรู้ด้วย (Self-Learning) นั้น จะต้องกำหนด ขอบเขตงานเพื่อการพัฒนา (TOR) และแนบผลงานเป็นหลักฐานเมื่อรายงานผลตามแบบฟอร์มรายงานผลพัฒนา IDP2

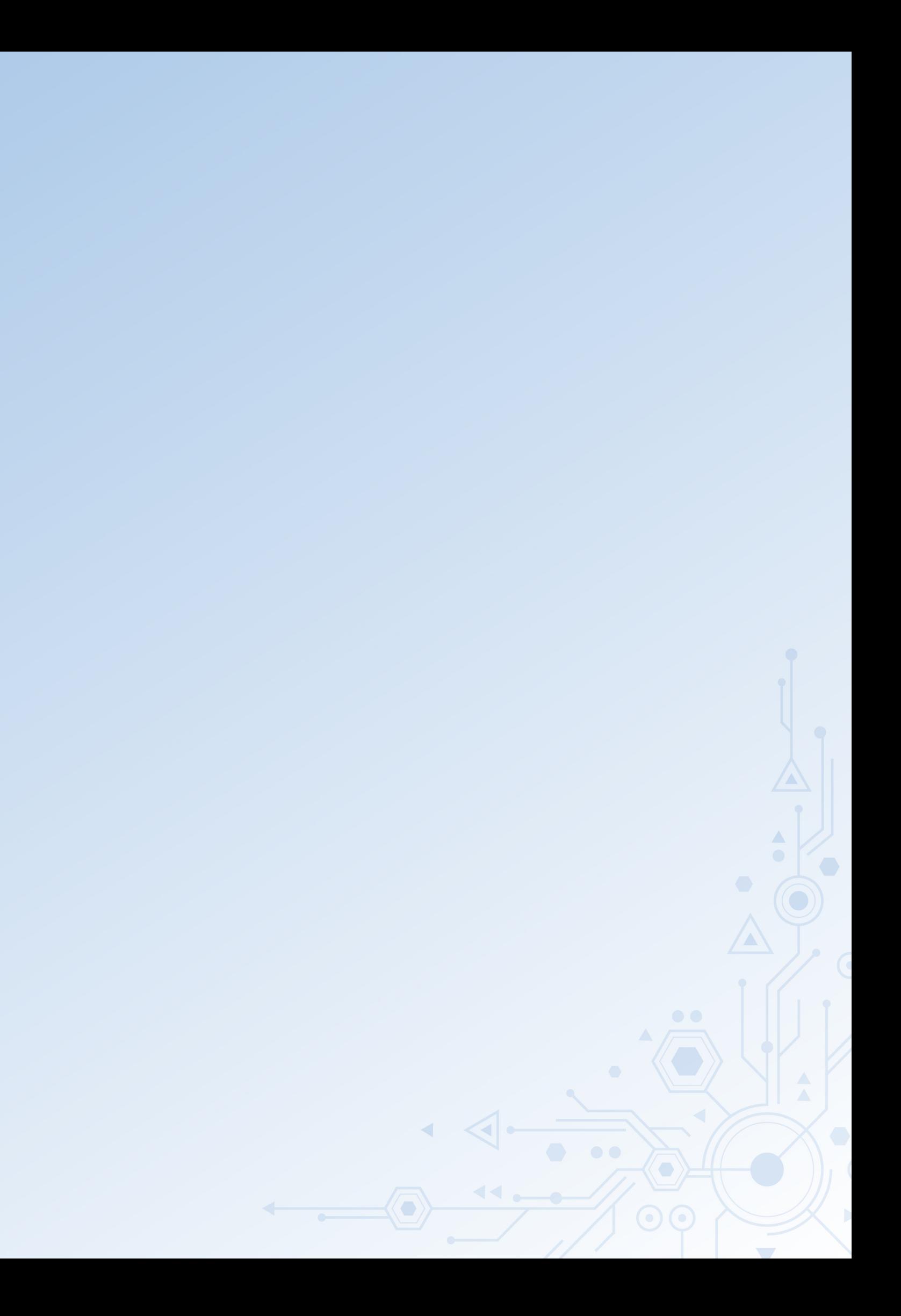